## **Debuter avec les taches**

Cette page n'est plus actualisée. À partir de BlueMind 4.8, veuillez consulter la **[nouvelle documentation BlueMind](https://doc.bluemind.net/)**Λ Ce guide vous présente comment faire vos premiers pas avec la nouvelle application de gestion des **Sur cette page :** tâches de BlueMind. Pour des informations plus complètes sur la gestion des tâches, consultez la page dédiée [Les tâches](https://forge.bluemind.net/confluence/display/BM4/Les+taches). [Se repérer dans les tâches](#page-0-0) [Créer et modifier une tâche](#page-0-1)  $\bullet$ [Terminer une tâche](#page-1-0) [Supprimer une tâche](#page-2-0) **Intégration des tâches** [dans l'agenda](#page-2-1) **En rapport :**

[Les tâches](https://forge.bluemind.net/confluence/display/BM4/Les+taches)

### <span id="page-0-0"></span>Se repérer dans les tâches

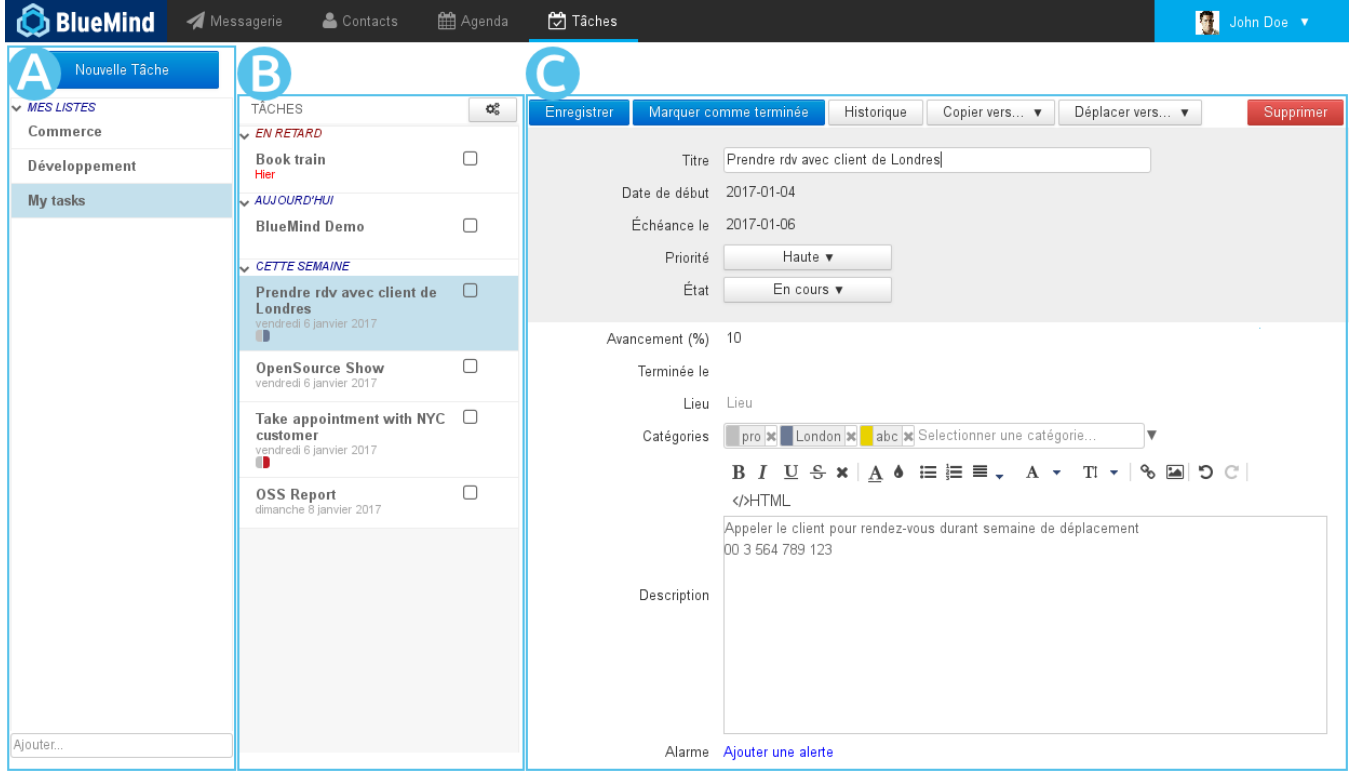

La vue principale du gestionnaire de tâches se présente sous la forme d'une application en 3 colonnes :

- $\overline{120}$   $\overline{16}$   $\overline{1}$  dans la 1ère colonne se trouve, sous le bouton «Nouvelle tâche», les listes de tâches auxquelles l'utilisateur est abonné : sa liste par défaut "Mes tâches", et d'autres listes qu'il a créées ou auxquelles il s'est abonné (via sa gestion des paramètres)
- : dans la 2ème colonne se trouve les tâches contenues dans la liste sélectionnée, le bouton d'action en haut de colonne permet l'export des tâches de la liste ou l'import de tâches dans celle-ci
- zone ( : la 3ème colonne, zone d'affichage principale, présente la fiche de la tâche sélectionnée ou en cours de création

#### <span id="page-0-1"></span>Créer et modifier une tâche

Le bouton permet d'accéder au formulaire de création d'une tâche, qui sera alors créée dans la liste courante.

Cliquer sur une tâche permettra d'afficher ses détails sous forme de formulaire directement modifiable :

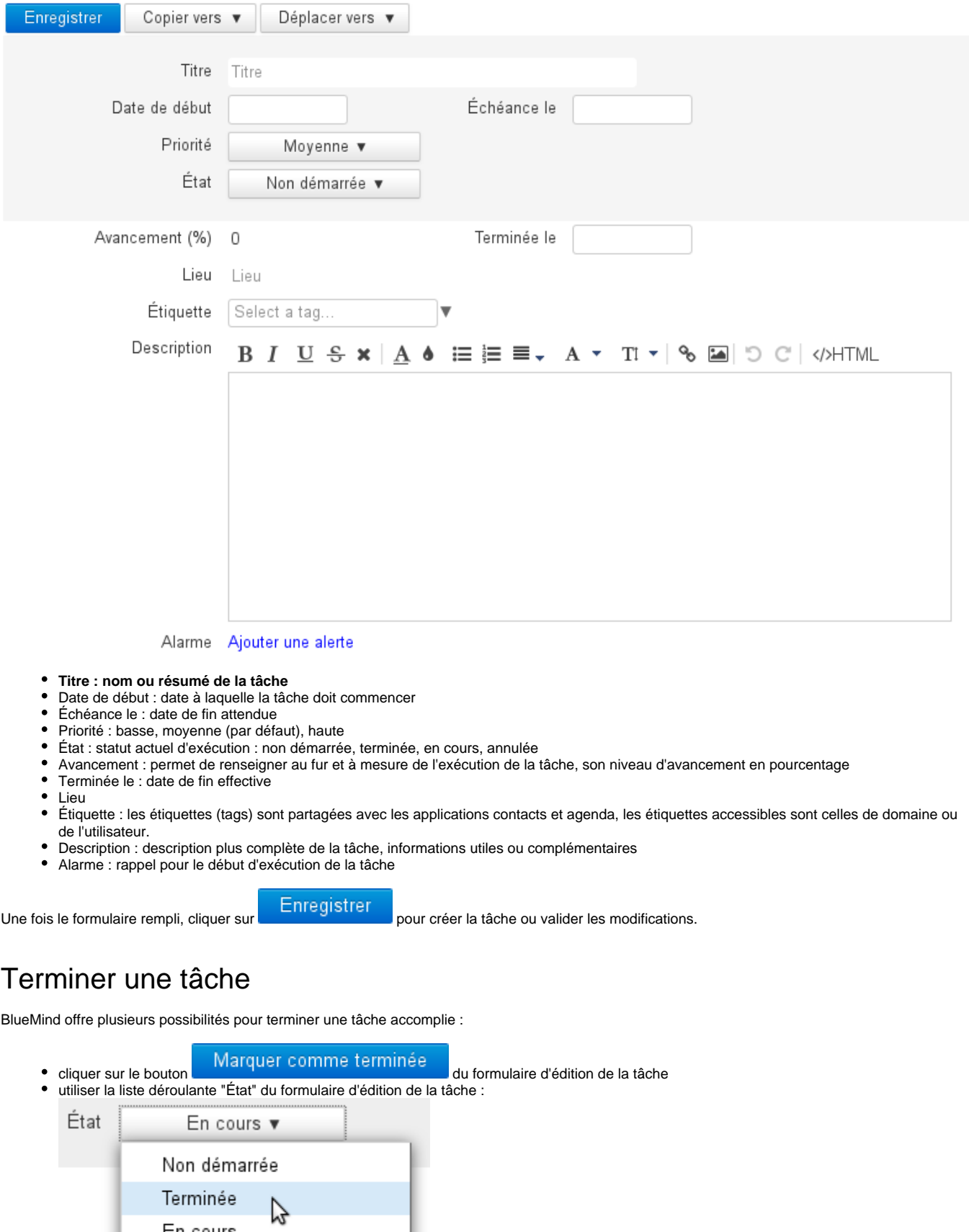

<span id="page-1-0"></span>En cours Annulée

cliquer sur la coche dans le panneau des tâches de l'Agenda

#### <span id="page-2-0"></span>Supprimer une tâche

De même que pour terminer une tâche, plusieurs solutions sont possibles :

- cliquer sur le bouton **en la supprimer** en haut à droite du formulaire d'édition
- cliquer sur l'icône poubelle dans le panneau des tâches de l'Agenda

# <span id="page-2-1"></span>Intégration des tâches dans l'agenda

Vous pouvez retrouver toutes vos tâches dans l'agenda. Les listes sont présentées comme des calendriers dans la colonne de gauche et les tâches sont présentées dans la zone "journée" à leur date d'échéance et une nouvelle colonne, sur la droite de la vue, permet une vue d'ensemble des tâches non encore terminées :

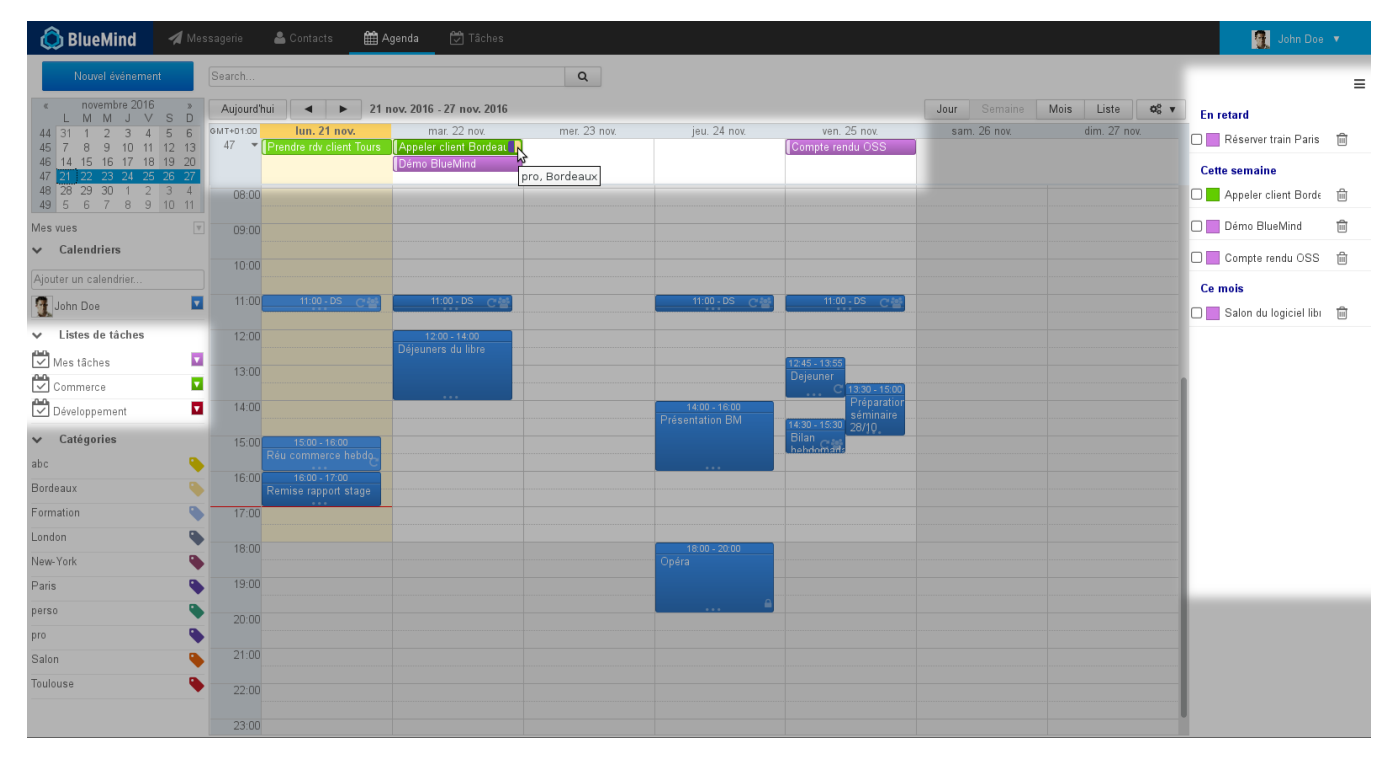

Le bouton  $\equiv$  permet de faire apparaître ou masquer le panneau des tâches :

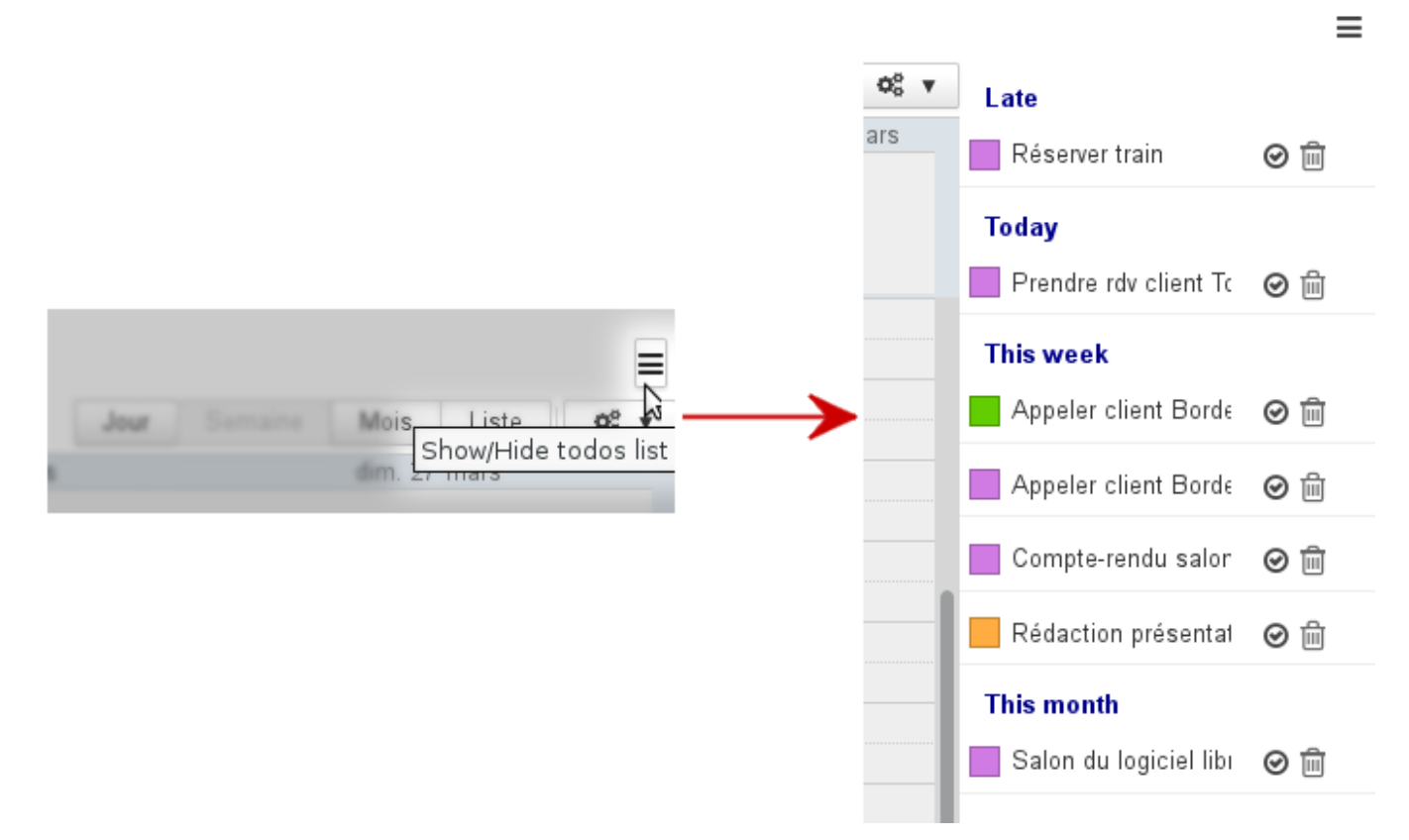

Ce panneau propose, en outre, les actions principales utiles sur les tâches : terminer ou supprimer.